## XP-300/XP-302/ME-303

# **Basic Operation Guide**

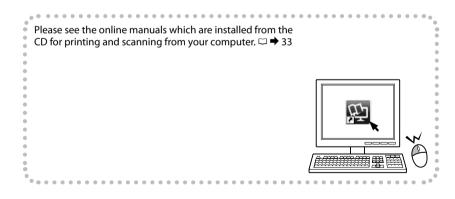

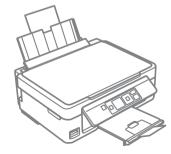

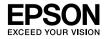

#### **Copyright Notice**

No part of this publication may be reproduced, stored in a retrieval system, or transmitted in any form or by any means, electronic, mechanical, photocopying, recording, or otherwise, without the prior written permission of Seiko Epson Corporation. The information contained herein is designed only for use with this product. Epson is not responsible for any use of this information as applied to other printers. Neither Seiko Epson Corporation nor its affiliates shall be liable to the purchaser of this product or third parties for damages, losses, costs, or expenses incurred by the purchaser or third parties as a result of accident, misuse, or abuse of this product or unauthorized modifications, repairs, or alterations to this product, or (excluding the U.S.) failure to strictly comply with Seiko Epson Corporation's operating and maintenance instructions.

Seiko Epson Corporation shall not be liable for any damages or problems arising from the use of any options or any consumable products other than those designated as Original Epson Products or Epson Approved Products by Seiko Epson Corporation.

Seiko Epson Corporation shall not be held liable for any damage resulting from electromagnetic interference that occurs from the use of any interface cables other than those designated as Epson Approved Products by Seiko Epson Corporation.

EPSON® is a registered trademark, and EPSON EXCEED YOUR VISION or EXCEED YOUR VISION is a trademark of Seiko Epson Corporation.

SDXC Logo is a trademark of SD-3C, LLC.

Memory Stick Duo, Memory Stick PRO Duo, Memory Stick PRO-HG Duo, Memory Stick Micro, and MagicGate Memory Stick Duo are trademarks of Sony Corporation.

General Notice: Other product names used herein are for identification purposes only and may be trademarks of their respective owners. Epson disclaims any and all rights in those marks.

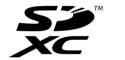

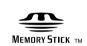

#### Contents

| Copyright Notice                                          | 2  |
|-----------------------------------------------------------|----|
| Marks Used in This Guide                                  |    |
| Important Safety Instructions                             | 4  |
| Guide to Control Panel                                    |    |
| Using Epson Connect Service (XP-300/XP-302 only)          | 6  |
| Adjusting the Angle of the Panel                          | 7  |
| Power Saving Function                                     | 7  |
| Handling Paper and Memory Cards                           |    |
| Selecting Paper                                           |    |
| Loading Paper                                             | 9  |
| Inserting a Memory Card                                   |    |
| Copying/Printing/Scanning                                 |    |
| Copying Photos or Documents                               |    |
| Printing Photos                                           |    |
| Scanning to a Computer                                    | 17 |
| Setup Mode (Maintenance)                                  |    |
| Checking the Ink Cartridge Status                         | 19 |
| Checking/Cleaning the Print Head                          |    |
| Aligning the Print Head                                   | 23 |
| Other Setup Mode Menus                                    | 24 |
| Solving Problems                                          |    |
| Error/Warning Messages                                    | 25 |
| Ink Precautions                                           |    |
| Replacing Ink Cartridges                                  | 27 |
| Paper Jam                                                 |    |
| Print Quality/Layout Problems                             |    |
| Getting More Information (Introduction of Online Manuals) |    |

### Marks Used in This Guide

|                                                             | 0                                                                    | $\bigotimes$                                                                | Ø    | <b>(i)</b>  |                |
|-------------------------------------------------------------|----------------------------------------------------------------------|-----------------------------------------------------------------------------|------|-------------|----------------|
| Caution; must be followed carefully to avoid bodily injury. | Important; must be observed<br>to avoid damage to your<br>equipment. | Must be observed to avoid<br>bodily injury and damage to<br>your equipment. | Note | Information | Reference page |

### Important Safety Instructions

|                                                                                                    |                                                                                                    | 220-240V<br>220-240V<br>220-240V<br>240V                          |                                                                                                    |                                                           |                                                                                                    |                                                                                                    |
|----------------------------------------------------------------------------------------------------|----------------------------------------------------------------------------------------------------|-------------------------------------------------------------------|----------------------------------------------------------------------------------------------------|-----------------------------------------------------------|----------------------------------------------------------------------------------------------------|----------------------------------------------------------------------------------------------------|
| Use only the power cord<br>that comes with the<br>printer. Use of another<br>cord may cause fire or<br>shock. Do not use the cord<br>with any other equipment. | Place the printer near<br>a wall outlet where the<br>power cord can be easily<br>unplugged.                         | Use only the type of<br>power source indicated on<br>the printer. | Make sure the power cord<br>meets all relevant local<br>safety standards.                                                                                                    | Do not let the power<br>cord become damaged<br>or frayed. | Keep the printer away<br>from direct sunlight or<br>strong light.                                   | Do not open the scanner<br>unit while copying,<br>printing, or scanning.                                                                                                    |
|                                                                                                    |                                                                                                    |                                                                   |                                                                                                    |                                                           |                                                                                                    | O <sub>7</sub> O                                                                                                    |
| Do not use aerosol<br>products that contain<br>flammable gases inside or<br>around the printer. Doing<br>so may cause fire.                                    | Except as specifically<br>explained in your<br>documentation, do not<br>attempt to service the<br>printer yourself. | Keep ink cartridges out of the reach of children.                 | If ink gets on your skin, wash the area thoroughly with<br>soap and water. If ink gets into your eyes, flush them<br>immediately with water. If discomfort or vision problems<br>continue after a thorough flushing, see a doctor<br>immediately. If ink gets into your mouth, spit it out<br>immediately and see a doctor right away. |                                                           | Do not shake the ink<br>cartridges too vigorously;<br>otherwise ink may leak<br>from the cartridge. | If you remove an ink<br>cartridge for later use,<br>protect the ink supply<br>area from dirt and dust<br>and store it in the same<br>environment as the<br>printer. Do not touch<br>the ink supply port or<br>surrounding area. |

#### Guide to Control Panel

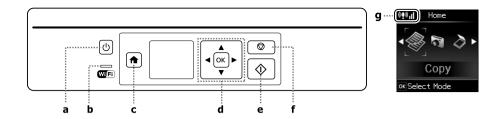

| a                     | b                                                                                                    | c                        | d                                              | е                                  | f                                                                     |
|-----------------------|----------------------------------------------------------------------------------------------------|--------------------------|------------------------------------------------|------------------------------------|-----------------------------------------------------------------------|
| ር                     | Wifi                                                                                                    | A                        | <b>⊲</b> , <b>▲</b> , <b>▶</b> , <b>▼</b> , OK | $\diamond$                         | $\bigtriangledown$                                                    |
| Turns on/off printer. | XP-300/XP-302 only.<br>Stays on while the printer is connected<br>to a Wi-Fi network. Stays off when the<br>printer is not connected to the network.<br>Flashes while the Wi-Fi network settings<br>are being made. | Returns to the top menu. | Selects photos and menus.                      | Starts the operation you selected. | Cancels an ongoing<br>operation or returns to<br>the previous screen. |

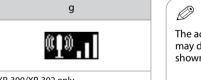

XP-300/XP-302 only. Shows the network status. For more information, see the online Network Guide. The actual screen display may differ slightly from those shown in this guide.

#### Using Epson Connect Service (XP-300/XP-302 only)

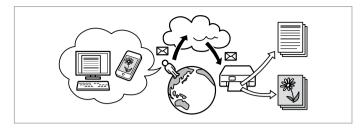

Using Epson Connect and other companies' related services, you can easily print directly from your smartphone, tablet PC, or portable computer, anytime and practically anywhere, even across the globe! For more information, visit the following URL: https://www.epsonconnect.com/

#### Adjusting the Angle of the Panel

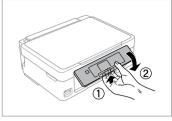

To lower or close the panel, unlock by pulling the lever on the rear until it clicks, and then lower down. Simply lift the panel to raise it.

#### **Power Saving Function**

- □ After 13 minutes of inactivity, the LCD screen turns black. Press any button to return the screen to its previous state.
- The product turns off automatically if no operations are performed for the period selected at the following menu: Setup -> Printer Setup -> Power Off Timer.

#### Selecting Paper

|   | If you want to print<br>on this paper              | Choose this Paper<br>Type on the LCD<br>screen | Loading capacity<br>(sheets) |
|---|----------------------------------------------------|------------------------------------------------|------------------------------|
| а | Plain paper *1 *2                                  | Plain Paper                                    | [11 mm] * <sup>3</sup>       |
| b | Epson Bright White<br>Ink Jet Paper * <sup>1</sup> |                                                | 80 * <sup>3</sup>            |
| c | Epson Premium<br>Glossy Photo Paper                | Photo Paper                                    | 20                           |
| d | Epson Premium<br>Semigloss Photo<br>Paper          |                                                |                              |
| e | Epson Photo Paper                                  |                                                |                              |
| f | Epson Ultra Glossy<br>Photo Paper                  |                                                |                              |
| g | Epson Glossy<br>Photo Paper                        |                                                |                              |

\*1 You can perform manual 2-sided printing with this paper.

\*2 Paper with a weight of 64 to 90  $g/m^2$ .

\*3 30 sheets for paper that already has printing on one side.

The availability of special paper varies by area.

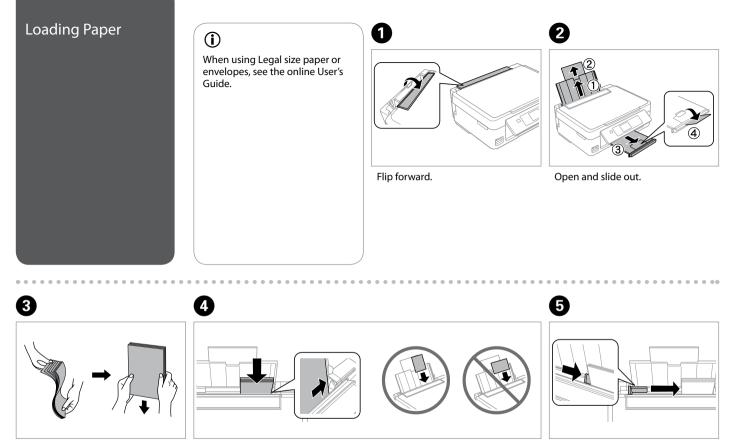

Fan and align the stack of paper.

Load paper. Make sure to face the printable side up.

Fit.

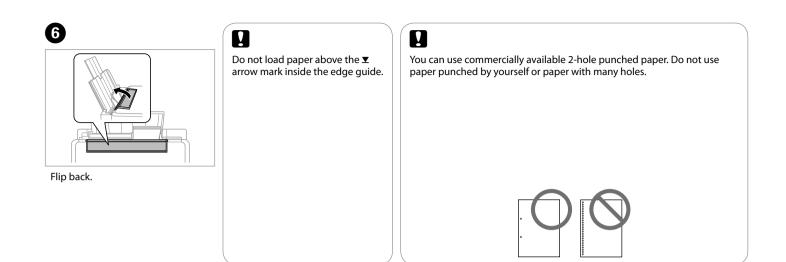

. ..

....

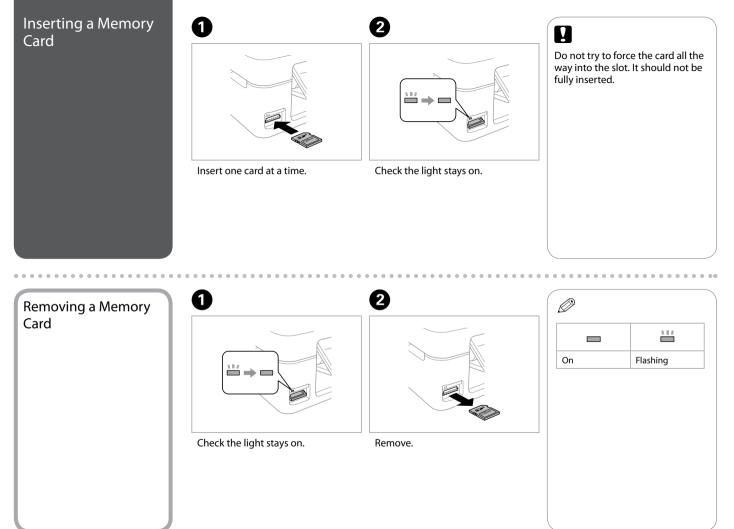

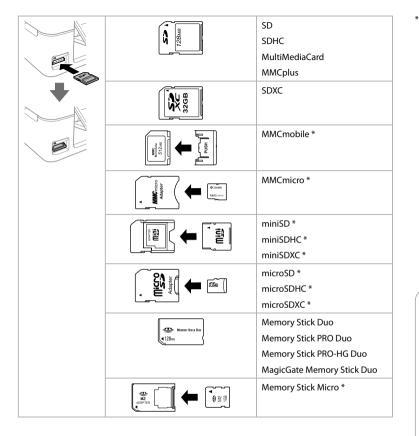

\*Adapter required

## .

If the memory card needs an adapter then attach it before inserting the card into the slot, otherwise the card may get stuck.

#### Copying Photos or Documents

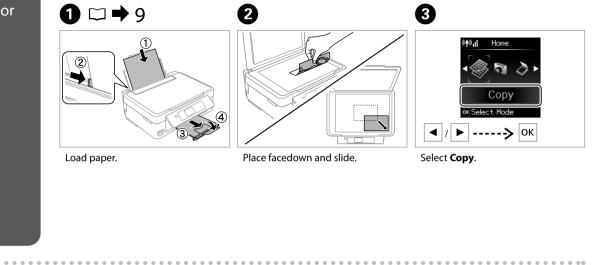

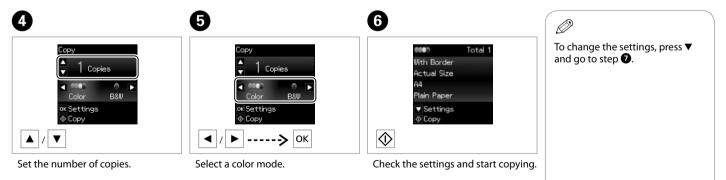

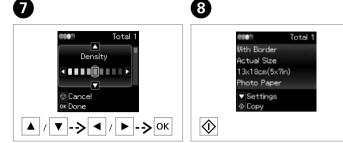

Select the item and change the setting.

Start copying.

### Ø

If you want to change the color mode or the number of copies, press  $\otimes$  to display the screen in step 4, make the changes, and then press  $\diamondsuit$ .

### Ø

If you want to specify a percentage to reduce or enlarge your copy, select a setting other than **Auto Fit** from **Reduce/Enlarge**, and specify the percentage in **Custom Size**.

#### Ø

Except for the number of copies, the copy settings remain unchanged until the printer is turned off.

### Printing Photos

# 1 □ → 9

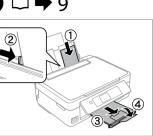

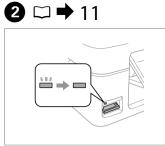

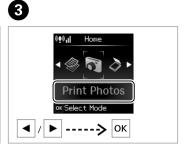

Load photo paper.

Insert a memory card.

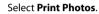

4
5

Image: strain g = 0
Image: strain g = 0

Image: strain g = 0
Image: strain g = 0

Image: strain g = 0
Image: strain g = 0

Image: strain g = 0
Image: strain g = 0

Image: strain g = 0
Image: strain g = 0

Image: strain g = 0
Image: strain g = 0

Image: strain g = 0
Image: strain g = 0

Image: strain g = 0
Image: strain g = 0

Image: strain g = 0
Image: strain g = 0

Image: strain g = 0
Image: strain g = 0

Image: strain g = 0
Image: strain g = 0

Image: strain g = 0
Image: strain g = 0

Image: strain g = 0
Image: strain g = 0

Image: strain g = 0
Image: strain g = 0

Image: strain g = 0
Image: strain g = 0

Image: strain g = 0
Image: strain g = 0

Image: strain g = 0
Image: strain g = 0

Image: strain g = 0
Image: strain g = 0

Image: strain g = 0
Image: strain g = 0

Image: strain g = 0
Image: strain g = 0

Image: strain g = 0
Image: strain g = 0

Image: strain g = 0
Image: strain g = 0

Image: strain g = 0
Image: strain g = 0

Image: strain g = 0
Image: strain g = 0

Image: strain g = 0
Image:

Select a photo.

Set the number of copies.

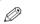

To select more photos, repeat steps 4 and 5.

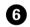

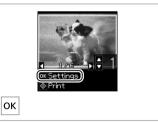

Display the current print settings.

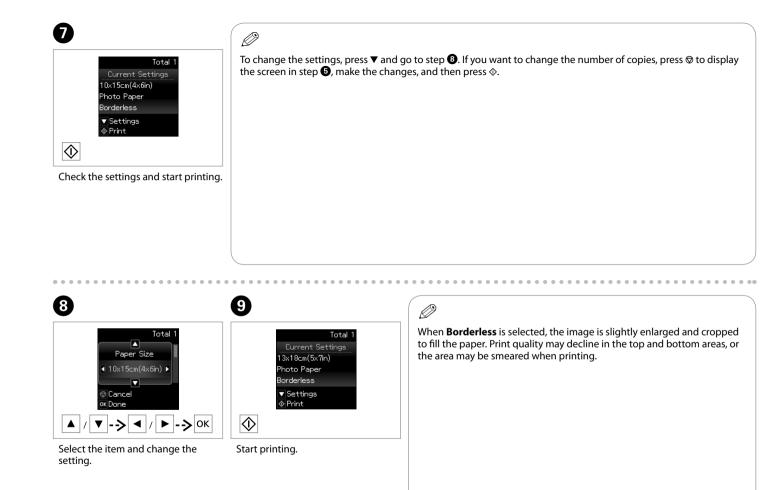

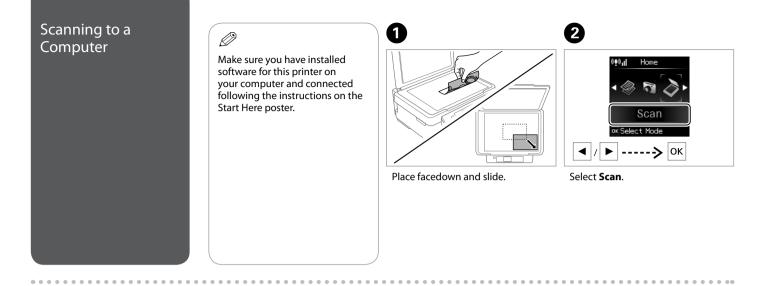

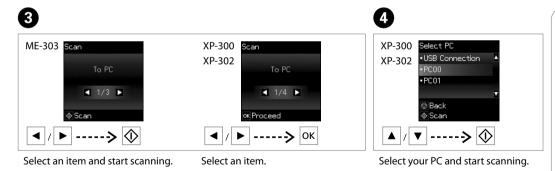

## **(i)**

You can change the computer name on the control panel using Epson Event Manager.

## **(i)**

The following options are available for scanning to a computer.

To PC

.....

To PC (PDF)

To PC (Email)

To PC (WSD) \* (XP-300/XP-302 only)

\* This feature is only available for English versions of Windows 7/Vista.

. . . ..

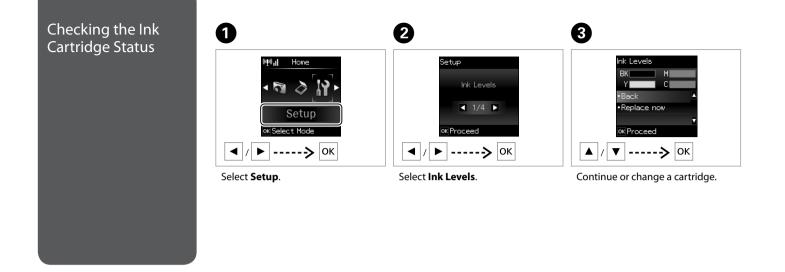

| BK    | Μ       | Y      | С    |             | ( |
|-------|---------|--------|------|-------------|---|
| Black | Magenta | Yellow | Cyan | Ink is low. |   |

The ink levels displayed are an approximate indication.

Ø

. ...

## **(i)**

On the screen in step ③, you can select to replace ink cartridges even if they are not expended. You can also start this operation by selecting Setup mode, Maintenance, and then Ink Cartridge Replacement. For instructions on replacing the cartridge, see  $\Box \Rightarrow 26$ .

#### Ø

If an ink cartridge is running low, prepare a new ink cartridge.

### 

Epson cannot guarantee the quality or reliability of non-genuine ink. If non-genuine ink cartridges are installed, the ink cartridge status may not be displayed.

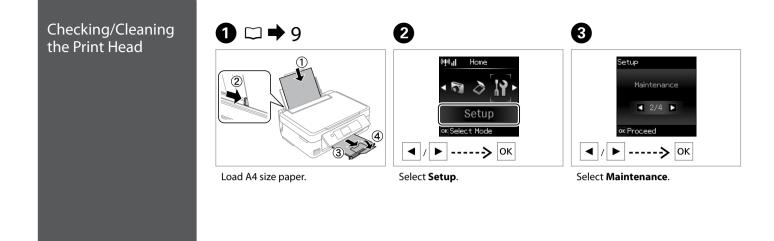

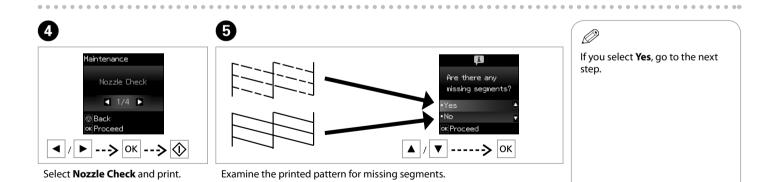

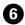

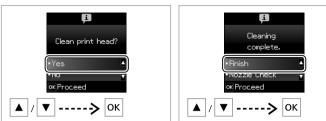

Start cleaning.

Finish head cleaning.

## !

Print head cleaning uses some ink from all cartridges, so clean the print head only if quality declines.

## !

Do not turn off the printer during head cleaning. If the head cleaning is incomplete, you may not be able to print.

#### Ø

If quality does not improve after cleaning four times, turn off the printer for at least six hours. Then try cleaning the print head again. If quality still does not improve, contact Epson support.

#### Aligning the Print Head

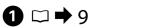

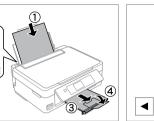

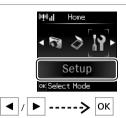

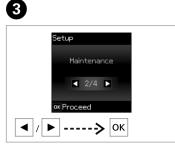

Load A4-size plain paper.

2

Select Setup.

2

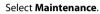

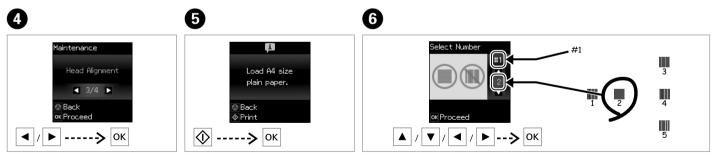

Select Head Alignment.

Print patterns.

Examine the patterns and select the most solid pattern from groups #1, #2, #3, and #4.

. . ..

### Other Setup Mode Menus

#### To display the following menus, press $\clubsuit$ and then select **Setup**.

| Printer Setup    | Power Off Timer         | You can adjust the time before power management is applied. Any<br>increase will affect the products's energy efficiency. Please consider<br>the environment before making any change. |
|------------------|-------------------------|----------------------------------------------------------------------------------------------------|
|                  | Language                | You can change the language displayed on the LCD panel.                                                                                                    |
| Wi-Fi Settings * | Wi-Fi Setup             | See the online Network Guide.                                                                                                    |
|                  | Wi-Fi Connection Check  | You can check the network connection status, and print the report. If<br>there is any problem with the connection, the report helps you find<br>the solution.                          |
|                  | Print Status Sheet      | You can print the network status sheet to confirm the current settings.                                                                                                    |
| File Sharing *   | Write access from USB   | See the online Network Guide.                                                                                                    |
|                  | Write access from Wi-Fi |                                                                                                    |
| Restore Default  | Wi-Fi Settings *        | You can restore the default settings. To make the Wi-Fi settings again                                                                                                    |
| Settings         | All except Wi-Fi *      | after resetting them, see the online Network Guide.                                                                                                    |
|                  | All Settings *          |                                                                                                    |

\* These menus are available only on the XP-300/XP-302.

### Error/Warning Messages

| Code             | Solution                                                                                                    |  |
|------------------|----------------------------------------------------------------------------------------------------|--|
| E-01             | Turn the printer off and then back on. Make sure that no paper is still in the printer. If the error still appears, contact Epson support.                                                                                                    |  |
| E-02             | Turn the printer off and then back on. If the error message still appears, contact Epson support.                                                                                                    |  |
| E-10             | Turn off the printer. Contact Epson support to replace ink pads.                                                                                                    |  |
| W-02             | Paper jam. Remove the jammed paper, turn off the printer, and then turn it back on. $\Box \Rightarrow$ 31                                                                                                    |  |
| W-03             | Paper jam. Open the scanner unit, remove the jammed paper, and then press $\Diamond$ . $\Box \Rightarrow$ 30                                                                                                    |  |
| W-10             | The ink cartridge(s) shown on the LCD panel have not been installed. Install them. $\Box \Rightarrow$ 27                                                                                                    |  |
| W-12             | Cannot recognize the ink cartridge(s) shown on the LCD panel. Replace the ink cartridge(s). Epson recommends the use of genuine Epson ink cartridges.                                                                                                    |  |
| W-13             | Press $\&$ to resume printing. The message will be displayed until the ink pad is replaced. Contact Epson support to replace ink pads before the end of their service life. When the ink pads are saturated, the printer stops and Epson support is required to continue printing. |  |
| I-22             | To establish a wireless connection using an access point, press the push button on the access point or click the button on the access point's wireless settings screen displayed on your computer's screen. 🗆 🕈 Online Network Guide                                               |  |
| I-23             | You need to enter the PIN code displayed on the printer's panel into the access point or computer within two minutes.<br>If no code is entered during the two minutes, a time-out error occurs and a different code is displayed and needs to be<br>entered.                       |  |
| I-31             | To make wireless connection settings from your computer, you need to insert the CD into the computer and follow the on-screen instructions.                                                                                                    |  |
| I-60             | Your computer may not support WSD (Web Services for Devices). The scan to PC (WSD) function is only available for computers running English versions of Windows 7 or Vista.                                                                                                    |  |
| Recovery<br>Mode | The firmware update has failed. You will need to re-attempt the firmware update. Ready a USB cable and visit your local Epson website for further instructions.                                                                                                    |  |

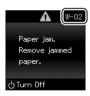

#### **Ink Precautions**

To maintain optimum print head performance, some ink is consumed from all cartridges not only during printing but also during maintenance operations such as ink cartridge replacement and print head cleaning.

- □ For maximum ink efficiency, only remove an ink cartridge when you are ready to replace it. Ink cartridges with low ink status may not be used when reinserted.
- Epson recommends the use of genuine Epson ink cartridges. Epson cannot guarantee the quality or reliability of non-genuine ink. The use of non-genuine ink may cause damage that is not covered by Epson's warranties, and under certain circumstances, may cause erratic printer behavior. Information about non-genuine ink levels may not be displayed.
- Do not leave the printer with the ink cartridges removed or do not turn off the printer during cartridge replacement. Otherwise, ink remaining in the print head nozzles will dry out and you may not be able to print.
- Do not open the ink cartridge package until you are ready to install it in the printer. The cartridge is vacuum packed to maintain its reliability.
- Other products not manufactured by Epson may cause damage that is not covered by Epson's warranties, and under certain circumstances, may cause erratic printer behavior.
- Do not turn off the printer during ink charging. If the ink charging is incomplete, you may not be able to print.
- Install all ink cartridges; otherwise, you cannot print.

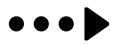

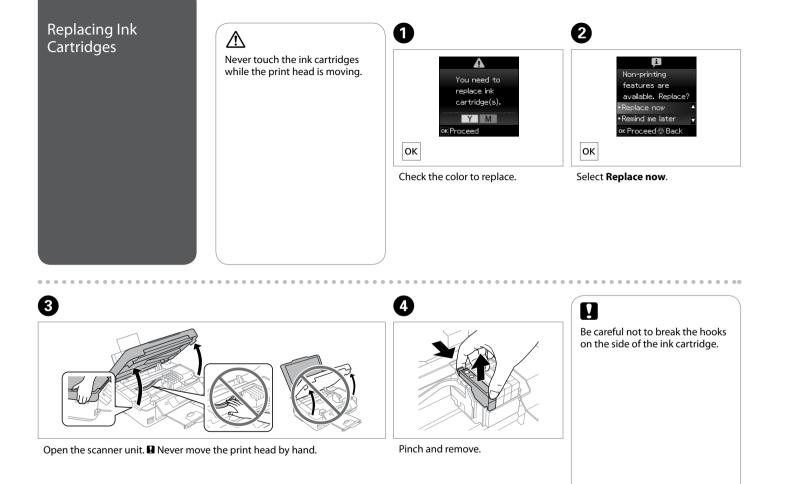

# 6

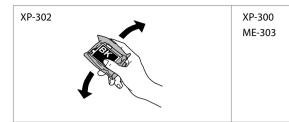

Shake only BLACK new cartridge. Do not shake other color cartridges.

Shake ALL new cartridge(s).

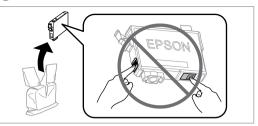

Unpack the new cartridge(s).

6

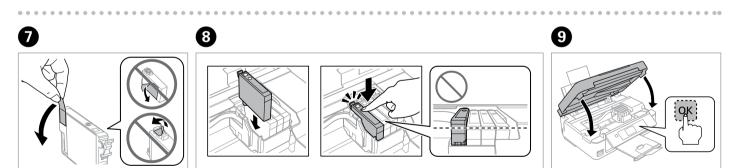

Remove only the yellow tape.

Insert the cartridge until it clicks. Make sure all the cartridges are aligned.

Close and start charging ink.

## **(i)**

To replace an ink cartridge before it is expended, select the following menu item and go to step ③. [Setup -> Maintenance -> Ink Cartridge Replacement]

Ø

If you had to replace an ink cartridge during copying, to ensure copy quality after ink charging is finished, cancel the job that is copying and start again from placing the originals.

### Ø

If an ink recognition error occurs, make sure the target cartridge is inserted firmly until it clicks. If the error still occurs, remove the cartridge and reinsert it.

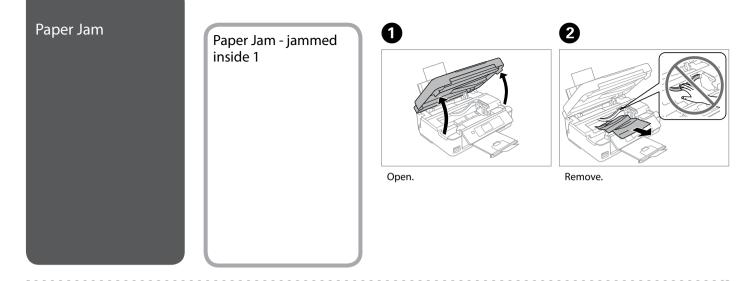

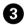

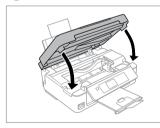

Close.

#### Ø

If paper still remains near the rear feeder, gently pull it out.

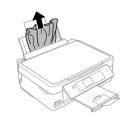

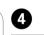

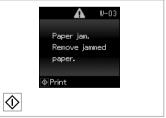

Press to resume printing.

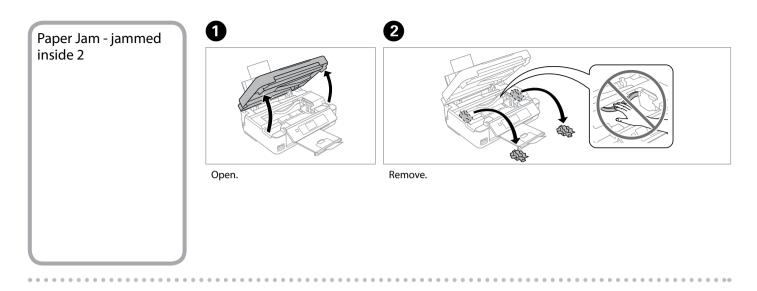

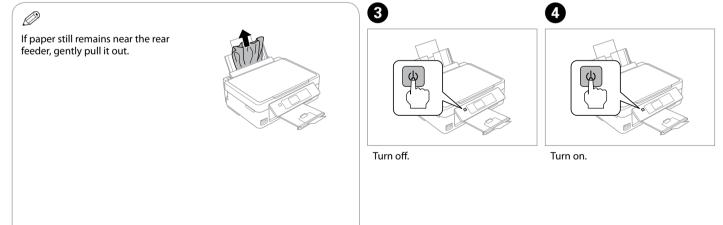

### Print Quality/Layout Problems

Confirm the problem and try the solutions in numerical order. For further information, see your online User's Guide.

| ()<br>()                     | orrect image sample                     |            | Solu                                                                                                    | tions                                                                                                    |
|------------------------------|-----------------------------------------|------------|----------------------------------------------------------------------------------------------------|----------------------------------------------------------------------------------------------------|
| 1000                         |                                         |            | 0                                                                                                    | Make sure you select the correct paper type in each<br>Settings menu.                                                                                                    |
| 4                            |                                         |            | 2                                                                                                    | Make sure the printable side (the whiter or glossier side) of the paper is facing in the right direction. $\Box \Rightarrow 9$                                            |
|                              |                                         |            | 6                                                                                                    | Clean the print head. $\Box \Rightarrow 21$                                                                                                    |
| Problems                     |                                         | Solutions  | 0                                                                                                    | Align the print head from <b>Maintenance</b> in the <b>Setup</b> menu on the LCD panel. If quality is not                                                                 |
| Banding (thin lines appear). | <b>1284</b><br>568                      |            | improved, try aligning using the printer driver<br>utility. See your online <b>User's Guide</b> to align the<br>print head. |                                                                                                    |
| AND                          |                                         |            | 6                                                                                                    | To clean the inside of the printer, make a copy<br>without placing a document on the document<br>glass. For further information, see your online<br><b>User's Guide</b> . |
| Ch-                          | Blurry, grainy, or smeared.             | 0084<br>90 | 6                                                                                                    | For best results, use up ink cartridge within six months of opening the package.                                                                                          |
| (Cord                        |                                         |            | 0                                                                                                    | Try to use genuine Epson ink cartridges and paper recommended by Epson.                                                                                                   |
| 64                           | Colors are faint, incorrect or missing. | 0000       | 8                                                                                                    | If a moiré (cross-hatch) pattern appears on your<br>copy, change the <b>Reduce/Enlarge</b> setting or shift<br>the position of your original.                             |
| (COHE                        |                                         |            | 9                                                                                                    | Make sure you selected the correct <b>Paper Size</b> ,<br><b>Layout</b> , and <b>Reduce/Enlarge</b> setting in each<br><b>Settings</b> menu for the loaded paper.         |
| 11                           | The image size or                       | 9000       | 0                                                                                                    | Make sure you loaded paper ( $\square \Rightarrow 9$ ) and placed the original correctly.                                                                                 |
| position is incorrect.       |                                         | 0          | If the edges of the copy or photo are cropped off,<br>move the original slightly away from the corner.                      |                                                                                                    |
| ~                            |                                         |            | Ø                                                                                                    | Clean the document glass. See your online <b>User's</b><br>Guide.                                                                                                    |

#### Getting More Information (Introduction of Online Manuals)

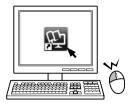

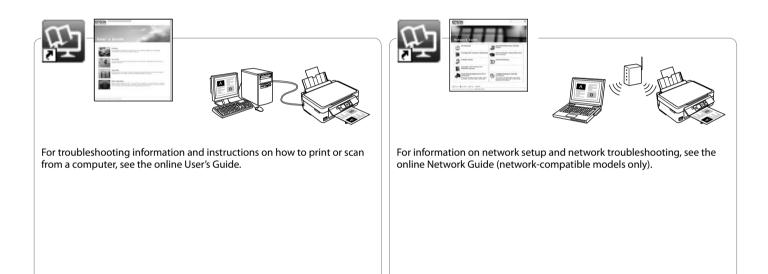

#### http://support.epson.net/

## If you need further help, visit the Epson support website shown above. Or contact Epson support for your area listed in the warranty card or online User's Guide. If it is not listed there, contact the dealer where you purchased your product.

# !

**Epson Support** 

The dial list data for fax and/or network settings may be stored in the product's memory. Due to breakdown or repair of a product, data and/or settings may be lost. Epson shall not be responsible for the loss of any data, for backing up or recovering data and/or settings even during a warranty period. We recommend that you make your own backup data or take notes.